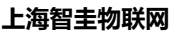

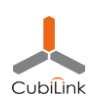

# **CH57x BLE MCU 入门**

#### (一)环境搭建&快速上手

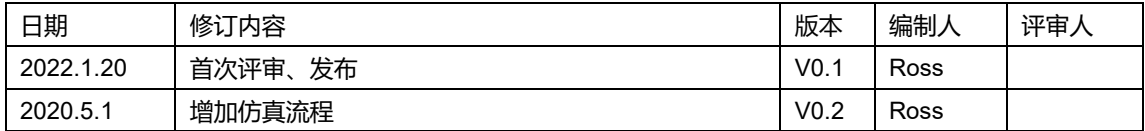

# **1. 准备工作**

- ⚫ 在沁恒官方淘宝店铺购买 EVB 开发板以及配件等 首页-WCH [沁恒微电子官方店](https://shop137880236.taobao.com/)-淘宝 网 (taobao.com)
- ⚫ 在沁恒官网下载 CH573 开发板资料 RISC-V 内核 BLE 无线 [MCU CH573 -](http://www.wch.cn/products/CH573.html) 南京沁恒微 [电子股份有限公司](http://www.wch.cn/products/CH573.html) (wch.cn)

# **2. 开发环境搭建**

- (1) 在 MountRiverStudio 的官网下载最新版本的 IDE 开发环境, [MounRiver Studio](http://www.mounriver.com/download); 按 照提示安装即可。
- (2) 沁恒官网下载的评估板压缩包,解压后,打开任何一个工程,即 可启动 MountRiverStudio (简称 MRS)。编译, 下载, 调试

#### **3. EVT 硬件连接注意事项**

- (1) EVT 开发版可以通过单根 USB-TypeC 线供电、下载软件。但**不**能通过 USB 口获取调 试 Log 信息。
- (2) 需要 PC 上外接一个 USB-UART 模块, 并连接到开发板的 UART-A 上, 来查看调试信 息。EVT 开发板的 Print 数据, 默认从开发板的 UART-A (PA8-Rx, PA9-Tx) 输出。

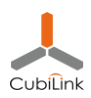

#### (3) 在 MRS 的"工具"菜单中可以直接启动 WCHISPTool 开烧写单片机程序。如下图示:

Peripheral/APP/peripheral main.c - MounRiver Studio 文件(F) 编辑(E) 项目(P) 运行(R) 闪存(F) 工具(T) 窗口(W) 帮助(H) ⊪●9:@:@:國器▼:|@:回:圓 ▼ 画拳:會▼ :第▼ | @▼ :# 痒*眼*:圖▼ | | | ▼ や φ ▼ → マ:ダ | ◇ **ESL**  $\in$  **E** peripheral\_main.c **E** 项目资源管理器 **S** Peripheral 14 #include "gattprofile.h" WCHISPTool(V3.10) > ※二讲制  $\Box$  $\times$ > <sup>@</sup> Includes 文件(F) 功能(U) 视图(V) 帮助(H)  $\rightarrow$  @ APP K. 雁葫 ာ  $\rightarrow$  69 HAI  $\rightarrow$  68 LIB CH54x 系列 CH55x 系列 CH56x 系列 CH57x 系列 3:458x 系列 CH32Fx 系列 CH32Vx 系列 > GBLd > *<b><sup>®</sup>* Profile 芯片下载选择 > 曝 RVMSIS 芯片型号 CH573 下载方式 **USB** 下载配置 > *e* obj ■启用代码和数据保护模式 115200 下载波特率 ■ 使能RST作为手工复位输入引脚 ■串口免按键下载功能 IAP起始地址:0x □使能两线仿真调试接口 □启用IAP ■下载完成后运行目标程序 ●下载检验 ○DataFlash校验 □清空DataFlash 下载配置脚: **O** PB22 出厂默认设置)  $O$  PB11  $\boldsymbol{A}$ 开始下载 USB设备列表  $\checkmark$ 搜索(E) IAP程序文件 □□自动下载 用户程序文件 E:\WCH\_PRJ\EVT\EXAM\BLE\PERIPHERAL\OBJ\PERIPHERAL.HEX 6 B DataFlash文件 6 法纲 ¤ ■ History 下载(D)  $6^{\circ}$ 停止(S) ■ CONFIG.h 下载记录 ■ CH57x common.h 清空记录(C) **□ HAL.h** u gattprofile.h " peripheral.h • MEM BUF: u32[] 共计 0 剩余 0 成功 0 失败 0 重置计数(R) · MacAddr : u8CII USB下载模式 | • Main Circulation(): Ready 0%

#### **注意:**

在第 4 步需要按住板子上的 BOOT 按键,重新上电,使开发板重启并进入下载模式(此

时可以松开 BOOT按键);此时ISPTool中的USB设备列表中会自动出现相应的设备,

点击【下载】按钮即刻完成下载。

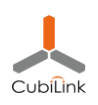

## **4. WCH-Link 在线仿真方法**

#### **Step1:准备 WCH-Link 调试器**

- WCH-Link 具备两种功能: USB-Serial 调试串口; Rv 仿真器/Arm 仿真器(二选一, 可切换)
- 仿真与串口功能同时支持。调试器插入电脑 USB 口后, 会枚举出 2 个端口, 如下 图示(以 Rv 模式为例)。
- ⚫ 如果要把仿真器在 Rv 和 Arm 模式之间切换,可以在仿真器断电后,Tx 连接 GND,

然后上电,切换成功后 (Rv 模式蓝灯长灭/Arm 模式蓝灯常亮), 断电, 断开 Tx 与

GND 的连接即可保持在该模式下。

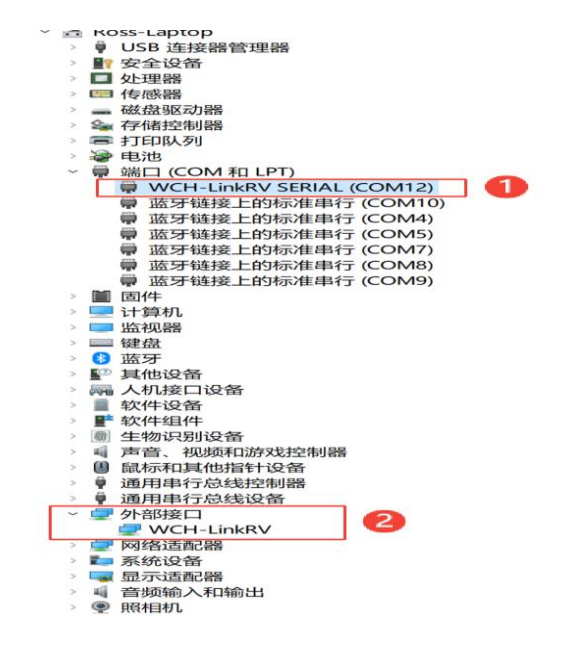

### **Step2:开启仿真功能(默认是关闭的)**

- 需要芯片进入 boot 模式;然后用 ISP 工具烧写仿真开启参数至芯片中,才能开启仿真 功能。其本质上与 ISP 烧写用户程序的原理是一样的。
- ⚫ **注意:**一旦用 ISP 工具烧写用户程序,就会自动关闭仿真功能(为了保护代码不被仿真

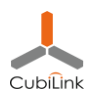

器读取);此时需要重新开启。

● CH57x 支持 USB 或者串口两种方式烧写仿真参数或者用户程序。根据目标板提供的 ISP 接口不同,操作方式也略有差异,单本上都是需要迫使芯片进入 Boot 模式。

#### USB 下载模式

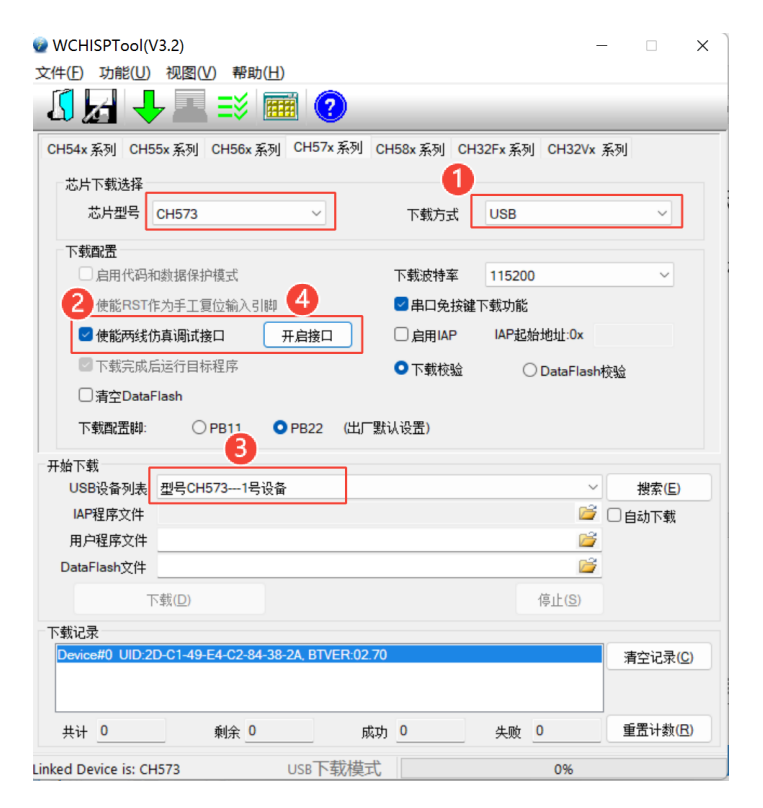

- 1) ISP 选择 USB 下载方式
- 2) 按住 Boot 键(PB22 接地),重新上电,迫使芯片进入 Boot 状态
- 3) 勾选"使能两线仿真调试接口"
- 4) 点击"开启接口"按钮
- 5) 稍等片刻,可以看到"开启接口成功!"的提示。
- 6) 目标板即使断电,重新上电,仍然处于可仿真状态。

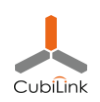

#### 串口下载模式

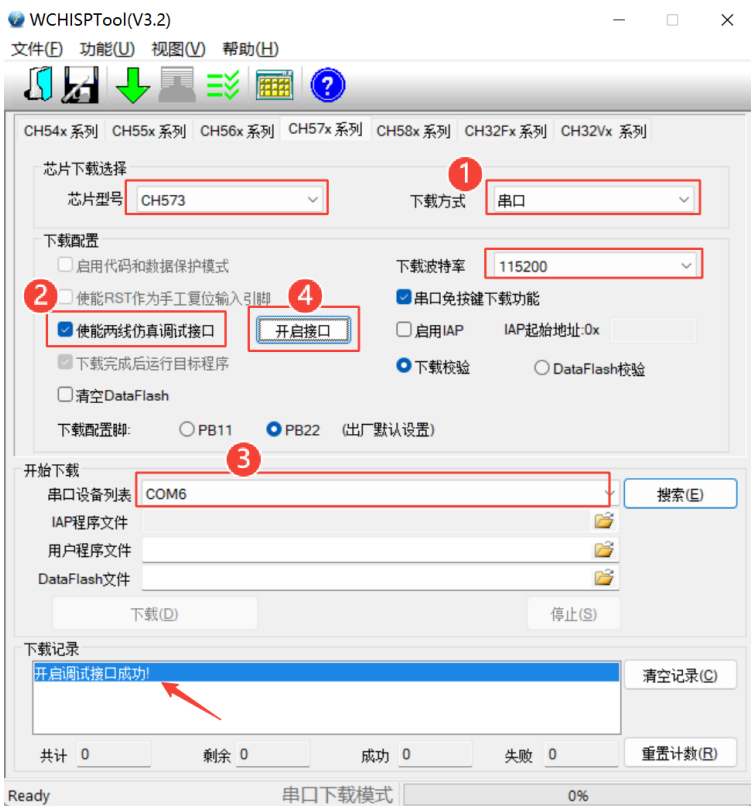

- 1) 目标板断电
- 2) 通过串口连接 WCH-Link 与目标板 (PA8-Rx, PA9-Tx, GND)
- 3) ISP 选择串口下载方式,并搜索/选择电脑上 WCH-Link 枚举出的串口
- 4) 勾选"使能两线仿真调试接口"
- 5) 点击"开启接口"按钮
- 6) 此时 ISP 工具处于等待状态(不断查询串口是否能与芯片 BootLoader 通信)
- 7) 打开目标板电源(芯片上电后 BootLoader 有 40ms 时间尝试与 ISP 通信)
- 8) 稍等片刻,可以看到"开启接口成功!"的提示。
- 9) 目标板即使断电,重新上电,仍然处于可仿真状态。

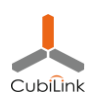

#### **Step3:连接调试器与目标板**

- PB14 SWDIO, PB15 SWCLK 连接两根线;
- 并确保仿真器与目标板的 GND 可靠连接;

#### **Step4:MVS 中配置下载器**

仿真之前需要能够通过 MVS 下载用户程序, 因此需要在 MVS 中设置下载配置。

- 打开 MVS 的 Flash 菜单下的 Configuration 项,弹出如下菜单
- 选择芯片型号,选择要仿真的工程对应的 hex 文件
- 同一个 Project, 此过程只需要配置一次

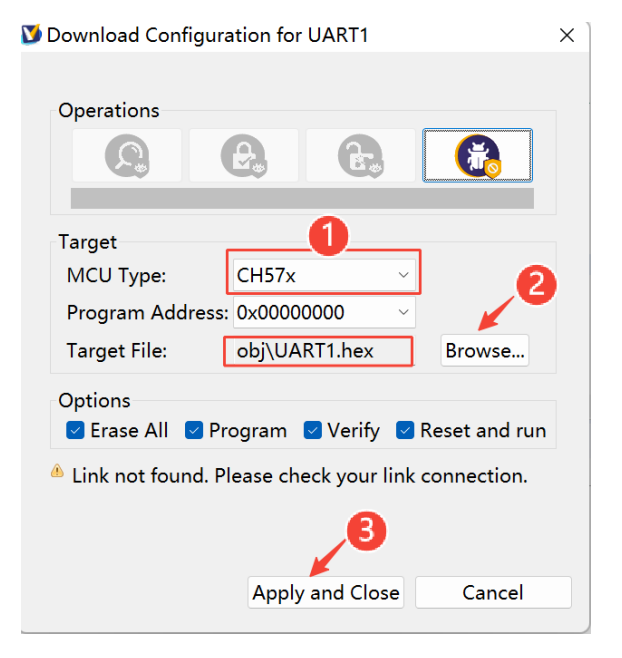

### **Step5:MVS 中下载程序(仿真下载)**

- ⚫ 此时通过 Flash 菜单下的 Download(F8 快捷键)即可以仿真模式下载程序到芯片中。
- MVS 下载与 ISP 下载本质上是一样的, 都会烧写到 flash 中。区别在于是否关闭仿真 功能。

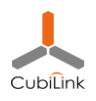

⚫ 此后,即使目标板掉电重启等,仍然可以运行程序以及后续的仿真等。除非通过 ISP 方

式重新下载了程序。

## **Step6:开始仿真(Jtag 调试)**

- MVS 中点击 Debug 按钮, 即可启动仿真调试。
- 启动后程序会暂停在 reset 向量处。此时,可以设置断点,运行,单步跟踪等。

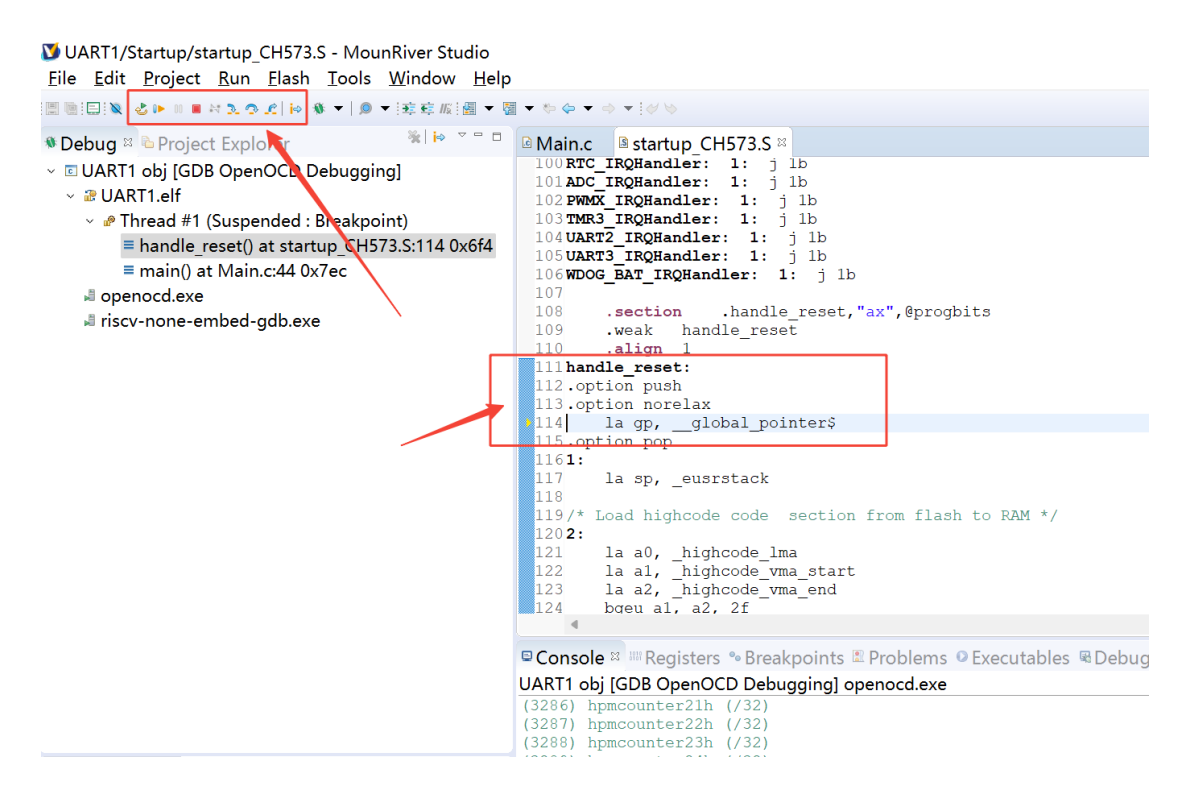

#### **注意:**

- 仿真模式下,芯片不会进入休眠
- BLE, USB 等程序模块因为时序敏感, 不能仿真